Combine the Xyron® Design Disc™ Maker with

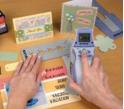

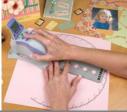

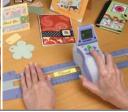

#### Italics

• The Italic Base allows for effortless italic printing of decorative text on ribbons. invitations, cards or home décor projects

#### Joe's Graduation

Abby, my little ballerina

#### Arcs & Circles

• Connect the Italic Base to the Arc Handle to create circles and arcs in a variety of sizes

watch out Stepho

That wave is going to get

#### Straight Lines

• Use the Straight Edge Guide to produce perfectly straight lines on a variety of papers and fabrics or for easy printing on small items, ribbon and other difficult to print on items

PAR DNE PARA HAPPY BIRTHDAY 4348 E 48 8 48

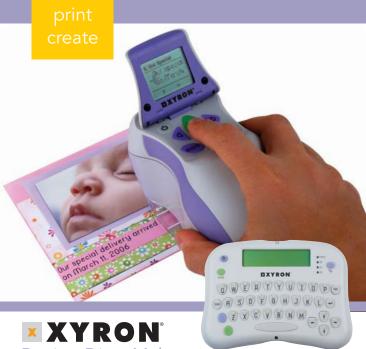

Design Disc™ Maker

Find great project ideas at www.xyron.com

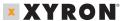

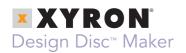

# User Guide

# Contents

| Contents                   |     |
|----------------------------|-----|
| Keyboard                   | 3-4 |
| Composing Messages         | 5   |
| Printing                   | 5-6 |
| Erasing                    | 6   |
| Mixing Design Disc Artwork | 7   |
| General Information        | 8   |

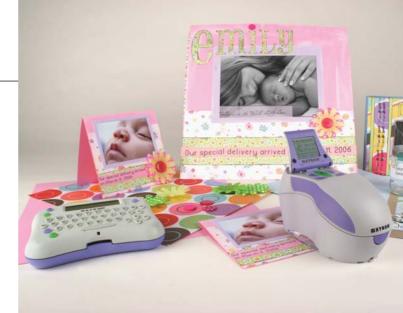

Create personalized Design Discs with the Xyron® Design Disc $^{\text{\tiny{TM}}}$  Maker

#### The Xyron® Design Disc™ Maker

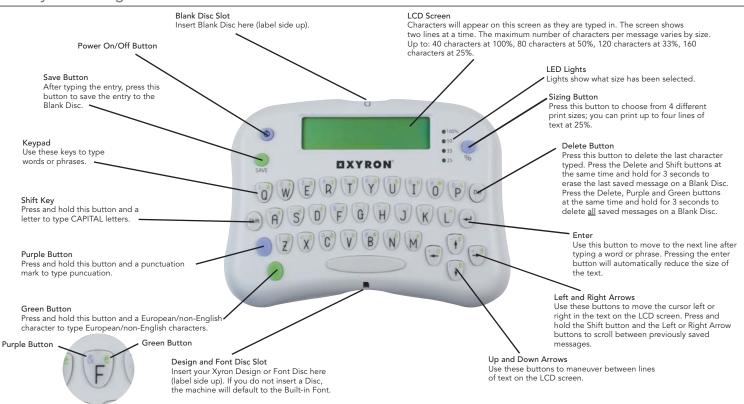

#### Composing Messages

- Insert a Font Disc (if a different Font is desired) as shown. (fig.1)
- Type in words or phrases.
- Select a size. (fig.2)
- Insert a Blank Disc. (fig.3)
- Press the save button. (fig.4)

#### Printing

- After saving text to a Blank Disc, remove the Blank Disc from the Xyron® Design Disc™ Maker and insert it into the Xyron® Design Runner™. (fig.5)
- Scroll to the image you want to print the images are numbered in the order that you saved them.
- Place the white '+' on the right side of the Design Runner on the project where you want to begin printing. (fig.6)
- Press and hold the green button.
- Wait for the 'P' to appear on the bottom left of the LCD screen.

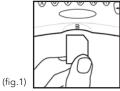

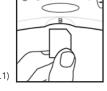

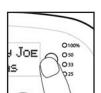

(fig.2)

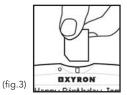

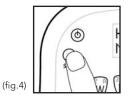

#### Printing (con't)

• Keep the green button pressed and move the Xyron® Design Runner™ to the right until printing is complete.

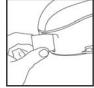

(fig.5)

#### Erasing

 Insert a Blank Disc into the Blank Disc. Slot. Scroll through the content on the disc by simultaneously pressing and holding the Shift button and Left or Right Arrow buttons to make sure you want to delete the content on the disc.

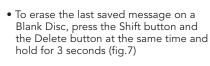

• To erase all content on a disc, press the Purple, Green and Delete buttons at the same time and hold for 3 seconds. (fig.8)

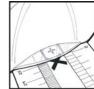

(fig.6)

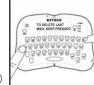

(fig.7)

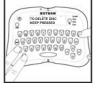

(fig.8)

#### Mixing Design Disc™ Artwork

 Place a Xyron<sup>®</sup> Design Disc<sup>™</sup> into the bottom of the Xyron<sup>®</sup> Design Disc<sup>™</sup> Maker. (fig.1)

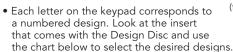

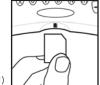

(fig.1)

b 20 2 11 k С 21 3 12 u d 22 4 13 m е 23 5 14 n W f 15 o 24 Х 7 g 16 p 25 У 17 8 h q 26 z 18 r

| 27 | Α |
|----|---|
| 28 | В |
| 29 | C |
| 30 | О |
| 31 | Е |
| 32 | F |
| 33 | G |
| 34 | I |
| 35 |   |
|    |   |

| 36 | J | 45 | S |
|----|---|----|---|
| 37 | K | 46 | Т |
| 38 | L | 47 | U |
| 39 | Μ | 48 | V |
| 40 | Z | 49 | W |
| 41 | 0 | 50 | Χ |
| 42 | Р | 51 | Υ |
| 43 | O | 52 | Ζ |
| 44 | R |    |   |

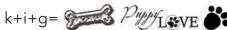

- Only the letters corresponding to your selected designs, not the designs themselves, will show on the LCD screen.
- Select the desired size.
- Press the save button.

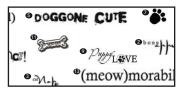

(Design Disc insert example)

#### **General Information**

- The Xyron® Design Disc™ Maker will turn off after 5 minutes without use. Any typed text that has not been saved will be lost.
- You cannot save to or erase Design or Font discs.
- The Xyron Design Disc Maker uses one 9V battery (included).
- Use the Xyron® Design Runner™ Accessory Kit with the Xyron® Design Runner™ to print perfectly straight lines, italics and symmetrical arcs.
- For portability and convenience, store the Xyron® Design Disc™ Maker with the Xyron® Design Runner™ in the Xyron® Design Runner™ Carry Bag.
- The Xyron® Design Disc™ Maker uses only Xyron® Design, Font and Blank Discs.
- When a Blank Disc is inserted into the Blank Disc Slot, the available memory will appear on the LCD screen as a fraction. For example, 50/215 means that there is space for up to 50 uppercase, full sized letters on the disc for a total of 215 spaces.
- If you plan to print your custom phrases with the Xyron Design Runner using Continuous Mode, program a space at the end of the phrase or design to ensure proper spacing.

#### Important notes

- You can create and print custom phrases up to 11" long.
- If a phrase is too long, an error message will appear on the screen when the save button is pressed. You will need to modify the phrase in order to save it to a Blank Disc.
- The maximum amount of characters per message varies by size. Up to 40 characters at 100%, 80 characters at 50%, 120 characters at 33%, 160 characters at 25%.

#### Print up to four lines!

Two roads diverged in a wood. and I— I took the one less traveled by. And that has made all the difference. —Robert Frost

#### Choose from four sizes:

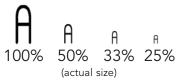

# Other Font Discs available from Xyron

## Bubble Font

### Chalkboard Font

#### Distressed Font

part#24137

ABCDEFGHIJKLMNOPORSTUVWXYZ
abcdefghijklmnopqrstuvwxyz
AATOUBBAAAAABBCGGGBIIIIAOOOGG
...2"" & & & C. X: ' X: ' S & @ - + = /

#### **Engraved Font**

part#24135

Free Manuals Download Website

http://myh66.com

http://usermanuals.us

http://www.somanuals.com

http://www.4manuals.cc

http://www.manual-lib.com

http://www.404manual.com

http://www.luxmanual.com

http://aubethermostatmanual.com

Golf course search by state

http://golfingnear.com

Email search by domain

http://emailbydomain.com

Auto manuals search

http://auto.somanuals.com

TV manuals search

http://tv.somanuals.com